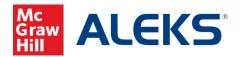

# Adding the ALEKS Tool Link to Blackboard

# (Instructor)

This document will guide Instructors to add the ALEKS LTI 1.3 tool to their course from the Content page.

## Adding Content Tool to Initiate Pairing

1. In a course shell, go to the Content page. Select **Build Content** and then look for the ALEKS tool.

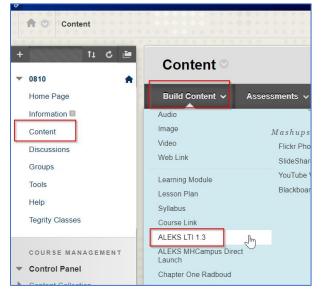

2. On the page below, fill in a name for the tool. Select **Submit**.

| Create ALEKS LTI 1.3                                        |                            |
|-------------------------------------------------------------|----------------------------|
| * Indicates a required field. INFORMATION                   |                            |
| Name ALEKS Access (LTI 1.3) Color of Name Black Description |                            |
| T T T Ariai ▼ 3(12pt) ▼ T - Ξ - 1Ξ - 🐼 - 0 05               |                            |
| Part p                                                      | Words.0 🦼<br>Cancel Submit |

McGraw Hill ALEKS

Page 1 of 9

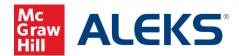

3. Back at the **Content** page, select the ALEKS tool link to launch.

| Success: ALEKS Access (LTI 1.3) created. |                                                         |            |  |  |
|------------------------------------------|---------------------------------------------------------|------------|--|--|
| ł                                        | Content ©                                               | $\searrow$ |  |  |
|                                          | Build Content 🗸 Assessments 🗸 Tools 🗸 Partner Content 🗸 |            |  |  |
|                                          | ALEKS Access (LTI 1.3)                                  |            |  |  |

4. You will arrive at the Welcome to ALEKS page to pair your account.

## Pairing an ALEKS Account to Blackboard or Creating a New ALEKS Account

1. The first time you click through the ALEKS tool as an instructor you will be asked to pair your Blackboard account to your ALEKS account, if it exists, or to set up an instructor account in ALEKS.

| ALEKS InternalMath University<br>Welcome to A | LEKS                                                             |  |  |  |
|-----------------------------------------------|------------------------------------------------------------------|--|--|--|
| Account Status                                | Do you have an ALEKS instructor account at this institution?     |  |  |  |
|                                               | No, I need a new instructor account                              |  |  |  |
|                                               | $\bigcirc$ Yes, I have an instructor account at this institution |  |  |  |
| Continue                                      |                                                                  |  |  |  |

If you have an account already, make sure to select the second option to use your existing account.

| ALEKS InternalMath Universite Welcome to A |                                                              |
|--------------------------------------------|--------------------------------------------------------------|
| Account Status                             | Do you have an ALEKS instructor account at this institution? |
|                                            | No, I need a new instructor account                          |
|                                            | Yes, I have an instructor account at this institution        |
| Login Name                                 |                                                              |
| Password                                   |                                                              |
|                                            | Forgot password                                              |
|                                            |                                                              |

McGraw Hill ALEKS

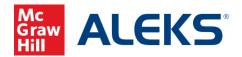

2. Submit your login name and password, then click Continue to jump to the course pairing options.

If you do not recall the password to your account, or did not create one previously, you can use the "Forgot Password" link and submit your university email to retrieve your login and set a new password. Then, return to this page by launching the tool again from Blackboard.

3. If you do not have an ALEKS account, one will be created for you by selecting "No, I need a new instructor account".

| Account Status | Do you have an ALEKS instructor account at this institution?     |  |
|----------------|------------------------------------------------------------------|--|
|                | No, I need a new instructor account                              |  |
|                | $\bigcirc$ Yes, I have an instructor account at this institution |  |
|                |                                                                  |  |
| Continue       |                                                                  |  |

4. ALEKS will try to pull your account details from Blackboard, but if they do not populate make sure to enter your name and email address to use for your ALEKS account.

| ALEKS InternalMath University |                                                                      |
|-------------------------------|----------------------------------------------------------------------|
| Account Creation              | 1                                                                    |
|                               |                                                                      |
| *Required                     |                                                                      |
| Enter Your Personal Ir        | nformation                                                           |
|                               |                                                                      |
| First Name *                  | Aleks                                                                |
|                               |                                                                      |
| Last Name *                   | Instructor                                                           |
| Email *                       |                                                                      |
| Emai                          | aleksinstructor@aleks.c                                              |
|                               |                                                                      |
| Review and Accept T           | erms of Use                                                          |
|                               |                                                                      |
| I agree to the McGraw Hi      | II Terms of Service if applicable, Terms of Use , and Privacy Notice |
|                               |                                                                      |
|                               |                                                                      |
| Previous Continue             |                                                                      |
|                               |                                                                      |

5. Agree to the Terms of Service and click Continue to finalize your account.

#### McGraw Hill ALEKS

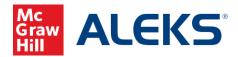

# Pairing Your Blackboard Course to an ALEKS Course

#### If this is your first time using ALEKS

1. If you just created your ALEKS account, you will be presented the option to make a new course and pair it immediately or you may create a copy of an existing course that is publicly visible and pair the copy.

| leks Instructor<br>Course Pairing         |                                |
|-------------------------------------------|--------------------------------|
| Choose an option to pair with your LMS Co | urse LTI Advantage Test Course |
|                                           |                                |
| COPY                                      | CREATE                         |
| Existing Class                            | New Class                      |
|                                           |                                |

You may also select the "bypass course pairing" link for now if you just want to head into ALEKS without setting up a course just yet. After bypassing the class creation and pairing step, ALEKS will still prompt you to pair your Blackboard shell the next time you login over the content item from Blackboard.

2. Selecting Create – New Class will take you into ALEKS' class creation process where you will select your ALEKS course product, textbook (if using one) and set your Start and End dates for the term.

| 1 Class Information a            | and Content 2 Class Options                                                                                                    |                      |                                |
|----------------------------------|----------------------------------------------------------------------------------------------------|----------------------|--------------------------------|
| Aleks Instructo                  | or - New Class                                                                                                    | Class Content        |                                |
| Class Information                |                                                                                                    | Textbook             | Select One                     |
| Class Name<br>Section (optional) | LTI Advantage Test Course                                                                                                    | ALEKS Course Product | I will not be using a textbook |
| Class Dates                      | Start 0 End 0<br>- End 0<br>Start 0<br>- End 0<br>Start 0<br>Start 0<br>- End 0<br>Start 0<br>- End 0<br>- End | Cancel Next          |                                |

#### McGraw Hill ALEKS

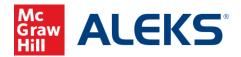

- 3. Once you fill out all required fields and create your course, the ALEKS link from your Blackboard content item will proceed to the class in ALEKS when clicked. Students will access ALEKS the exact same way, however, they see the ALEKS course from a student perspective.
- 4. Selecting Copy by Class Code will prompt you to submit the ALEKS Class Code of a publicly visible ALEKS course.

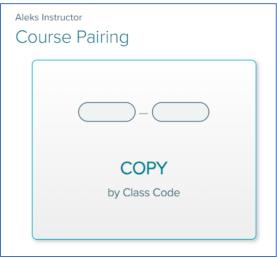

5. Once you enter the Class Code and select the intended Start and End dates for your term, your ALEKS course will be created and paired with the Blackboard shell.

#### If you paired an existing ALEKS account

1. If you have a course already created in ALEKS, or one was copied to your account, you can select these from the Existing Classes drop-down menu.

| Aleks Instructor<br>Course Pairing |                                                                                      |
|------------------------------------|--------------------------------------------------------------------------------------|
| LMS Course                         | LTI Advantage Test Course                                                            |
| Course Pairing                     | Choose an option to pair with your LMS Course.                                       |
|                                    | Existing Classes                                                                     |
|                                    | Select One                                                                           |
|                                    | O New Class                                                                          |
|                                    | Or bypass course pairing for now to perform advanced administrative duties in ALEKS. |
|                                    |                                                                                      |
| Continue                           |                                                                                      |

2. Press Continue to complete the pairing.

### McGraw Hill ALEKS

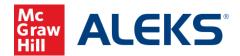

3. Selecting New Class will present you with the option to copy an existing ALEKS course or to create an entirely new ALEKS course.

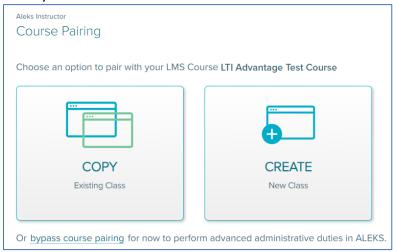

4. Selecting Copy – Existing Class will prompt you to select a course from a drop-down of ALEKS sections you have access to or submit the ALEKS Class Code of a publicly visible ALEKS course.

| Aleks Instructor<br>Course Pairing |                       |
|------------------------------------|-----------------------|
| - <u>8</u>                         |                       |
| COPY A CLASS<br>from This School   | COPY<br>by Class Code |

5. Creating a new class will require you to fill out the Start and End Dates, ALEKS Course Product and the textbook for your course.

| 1 Class Information and | Content 2 Class Options                                                |                      |                                |   |   |
|-------------------------|------------------------------------------------------------------------|----------------------|--------------------------------|---|---|
| Aleks Instructor        | - New Class                                                            |                      |                                |   |   |
|                         |                                                                        | Class Content        |                                |   |   |
| Class Information       |                                                                        | Textbook             | Ø Select One                   | ~ |   |
| Class Name              | LTI Advantage Test Course                                              |                      | I will not be using a textbook |   |   |
| Section (optional)      |                                                                        | ALEKS Course Product | Ø Select One                   | ~ | 0 |
| Class Dates             | Start 0 End 0<br>C Automatically archive this class after the end date | Cancel Next          |                                |   |   |

McGraw Hill ALEKS

Page 6 of 9

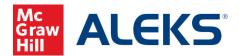

Once you fill out the basic details of your course, it will be created and paired to your Blackboard shell.

| New class<br>Course Paired                                                   |  |  |  |  |
|------------------------------------------------------------------------------|--|--|--|--|
| ALEKS class New class has been securely paired with the LMS course New class |  |  |  |  |
| LMS ALEKS<br>securely paired                                                 |  |  |  |  |
| Go to ALEKS Class Dashboard                                                  |  |  |  |  |

The ALEKS link from your Blackboard content item will return you to the ALEKS course when clicked without needing to submit your login credentials again. Students will access ALEKS the exact same way, however, they see the ALEKS course from a student perspective.

Now that your course is paired, it is recommended to confirm how you want the ALEKS gradebook to sync with Blackboard.

## Enabling Gradebook Sync from ALEKS

1. From your paired ALEKS course, hover over Gradebook and select Gradebook Setup to begin configuring your gradebook and enable automatic grade sync.

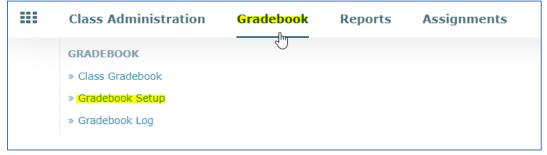

2. From the Gradebook Setup page, first check the box to enable automatic gradebook sync.

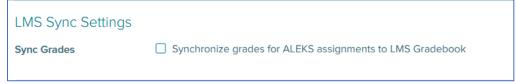

This will expand the list of settings associated with your gradebook sync. Changes to these settings will not update your class until you click the Save button at the bottom of the page.

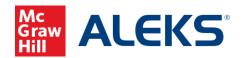

| LMS Sync Settings               |                                                                                                    |
|---------------------------------|----------------------------------------------------------------------------------------------------|
| Sync Grades                     | Synchronize grades for ALEKS assignments to LMS Gradebook                                                                                                    |
| Sync Time                       | <ul> <li>Synchronize on assignment due dates</li> <li>Synchronize on assignment submission 0</li> </ul>                                                               |
| Assignment Sync                 | Synchronize assignment grades in the following categories. Assignments in categories with 0% weight will not synchronize.                                             |
| Total Grade Sync Direct Links ① | <ul> <li>Synchronize ALEKS Total Grade to LMS gradebook</li> <li>Check <u>user guides</u> to learn about adding direct links for ALEKS assignments to LMS.</li> </ul> |

Under Assignment Sync, you can choose which categories to send back into Blackboard from the drop-down menu:

| Assignment Sync                   | Synchronize assignment grades in the following categories. Assignments in categories with 0% weight will not synchronize. |
|-----------------------------------|----------------------------------------------------------------------------------------------------|
| Total Grade Byre:<br>Direct Units | Search     All (10)                                                                                                    |
| Gradebook Settings                | ALEKS Categories                                                                                                    |
| Total Granic Display              | Scheduled Knowledge Check                                                                                                 |
| Latter Grades                     | Pie Progress Goal                                                                                                    |

Check the boxes next to each category and they will be added to the Assignment Sync field. All assignments with a non-zero point value in each category will be included in the sync.

Further control of the sync behavior is now available through the Sync Time setting:

| Sync Time                                                                                                    | O Synchronize on assignment due dates  |
|----------------------------------------------------------------------------------------------------|----------------------------------------|
|                                                                                                    | Synchronize on assignment submission 0 |
| the second second second second second second second second second second second second second second second se |                                        |

- The option to Synchronize on assignment due dates will not pass over grades until the actual assignment due date passes in ALEKS. This is the original default behavior for grade sync.
- With Synchronize on assignment submission selected, student actions like submitting an assignment or making progress on a module will trigger an update of the corresponding Blackboard assignment grades.

McGraw Hill ALEKS

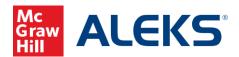

You may also opt to send over a column in your gradebook using the calculated ALEKS total grade:

| Total Grade Sync | Synchronize ALEKS Total Grade to LMS gradebook                        |
|------------------|-----------------------------------------------------------------------|
|                  | Column name in LMS gradebook for ALEKS total grade: ALEKS Total Grade |
|                  | Column point value for ALEKS total grade: 100 points                  |

This column can be customized with a different name and point value, which are both passed to Blackboard. Your gradebook weights in ALEKS only apply to this column.

3. Click Save at the bottom of the page to complete your gradebook setup. Assignment point values in ALEKS will sync over at this time to corresponding assignments in Blackboard.